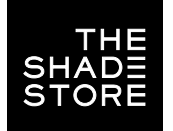

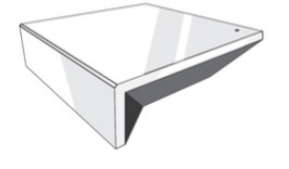

# THE SHADE STORE WIRELESS LINK OVERVIEW

Integration supports discrete window treatment control and features a two-way communication system that offers real-time window treatment position and battery level status. The hub supports ethernet cable (CAT 5) and wireless communication (2.4GHz) for home automation integration, using the RJ45 port conveniently located on the back of the hub. Each hub can support the integration of up to 30 window treatments.

# STEP 1

- 1. Find Rollease Acmeda ARC2 module via the AMX 3rd Party Tech Center.
- 2. Unzip folder and open the Rollease Acmeda ARC2 Demo v1\_0.apw file in NetLinx Studio.

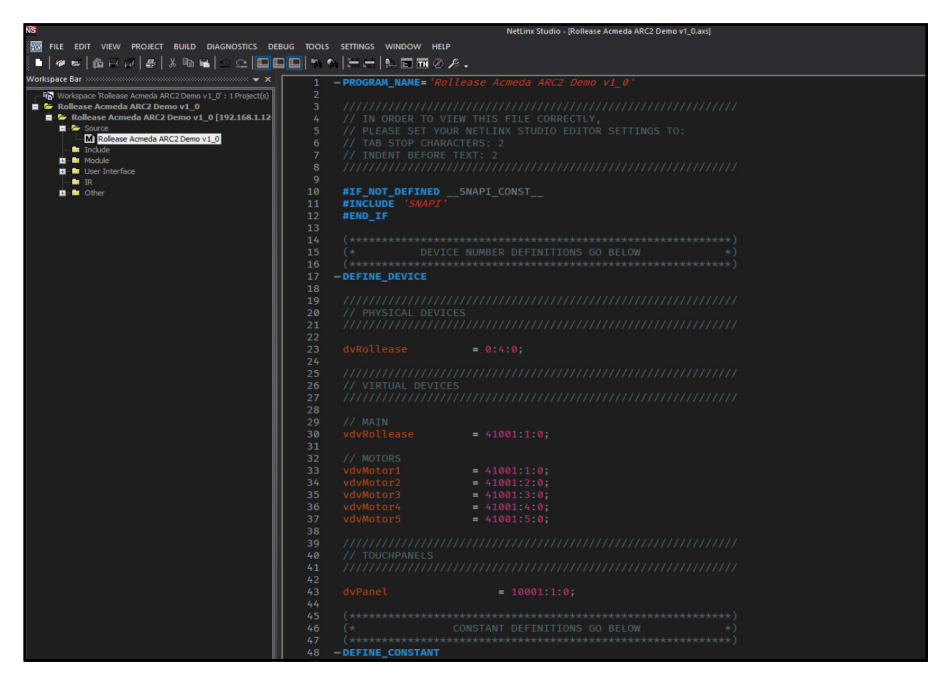

- 3. On line 54, replace the current IP address with the actual IP address of your hub.
- 4. Comment out each of the "MOTORADD" commands (lines 118-122).
- 5. Compile and load the example program and Duet module to your AMX processor.
- 6. Using AMX TPDesign 4, load the example touchpanel to your AMX touchpanel.
- 7. The module will automatically attempt to communicate with the hub when the program loads. Once communication is established with the hub, the Communicating indicator on the top right of the touchpanel example interface will illuminate. If it does, proceed to the next steps. If it does not, verify the IP address you entered in NetLinx is correct and that the hub and AMX processor are on the same network.
- 8. On the Command Processor tab on the touchpanel, click the "Setup" button so it illuminates blue.
- 9. Using a remote or the The Shade Store V2 app, move each shade to initiate a response (in order to identify each).
- 10. The address of the last motor that moved/responded will automatically populate in the Motor Address field on the touchpanel. Move each motor to identify each address.

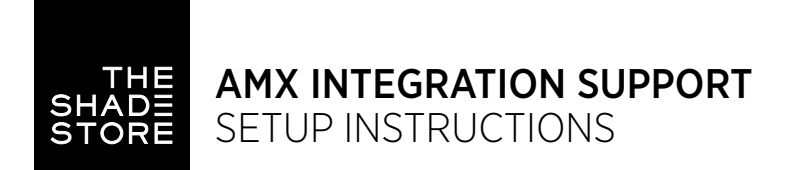

# STEP 2

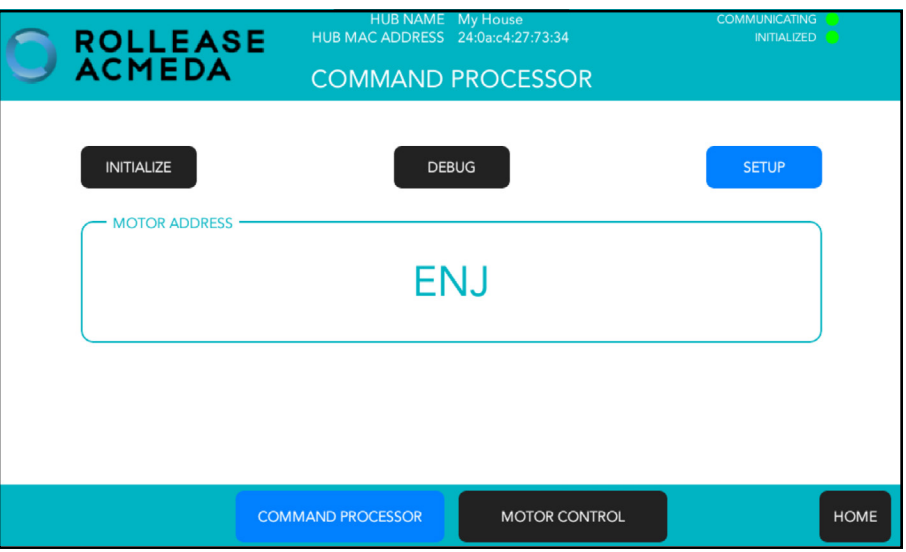

11. Once you have the address for all your desired motors, uncomment the "MOTORADD" commands in the example program (lines 118 – 122) and enter in the appropriate address in the command for each motor (the example program has 5 motors—you may have more or less in your installation). When the addresses have been entered, recompile and reload your program.

# STEP 3

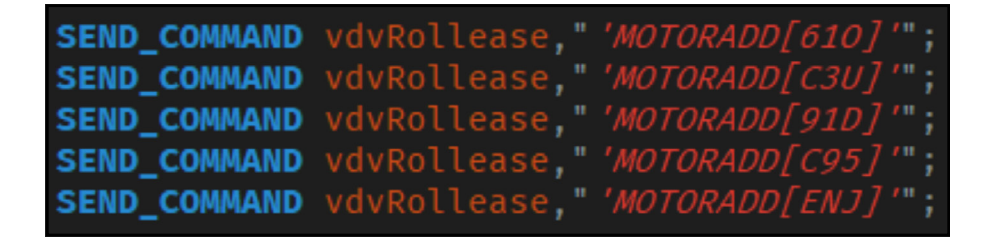

12. Refer to the help files included in the module package for further details and information regarding the capabilities of the module.

# SETUP COMPLETE

# COMMON MISTAKE

Entering the wrong IP address in the "IP Address" configuration line. If you're failing to discover devices double check this.

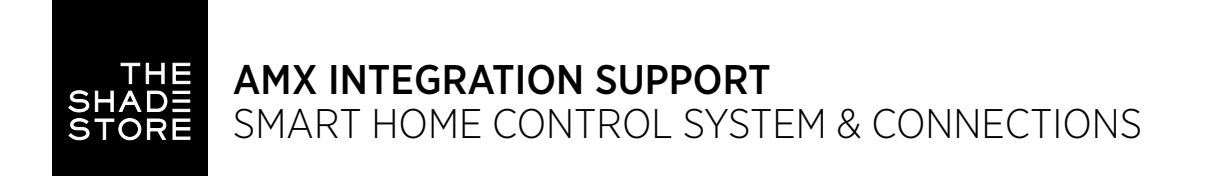

# INTEGRATION TOPOLOGY

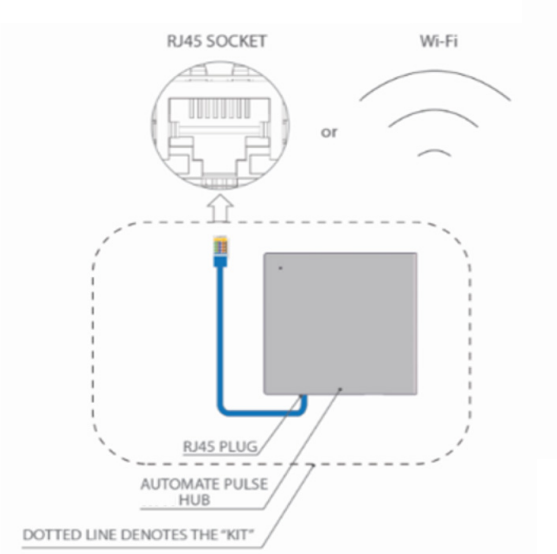

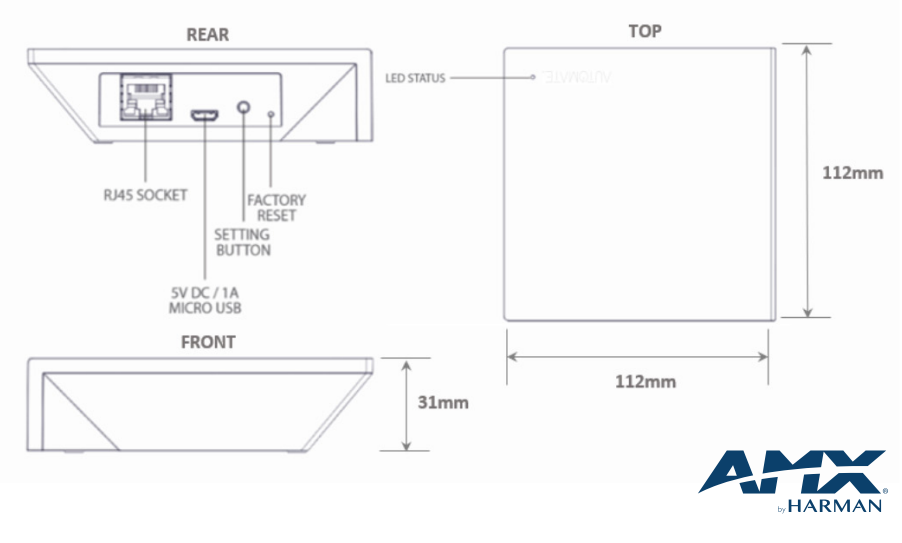

- The CAT 5 cable should be no longer than 100 meters (328ft).
- Router, switch or access point are required to connect the Hub via LAN connection.
- WiFi repeater is required depending on the cover of the WiFi router signal.
- The AUTOMATE PULSE HUB 2 works only with Wi-Fi in 2.4Ghz (not 5Ghz).

# CONNECTIONS

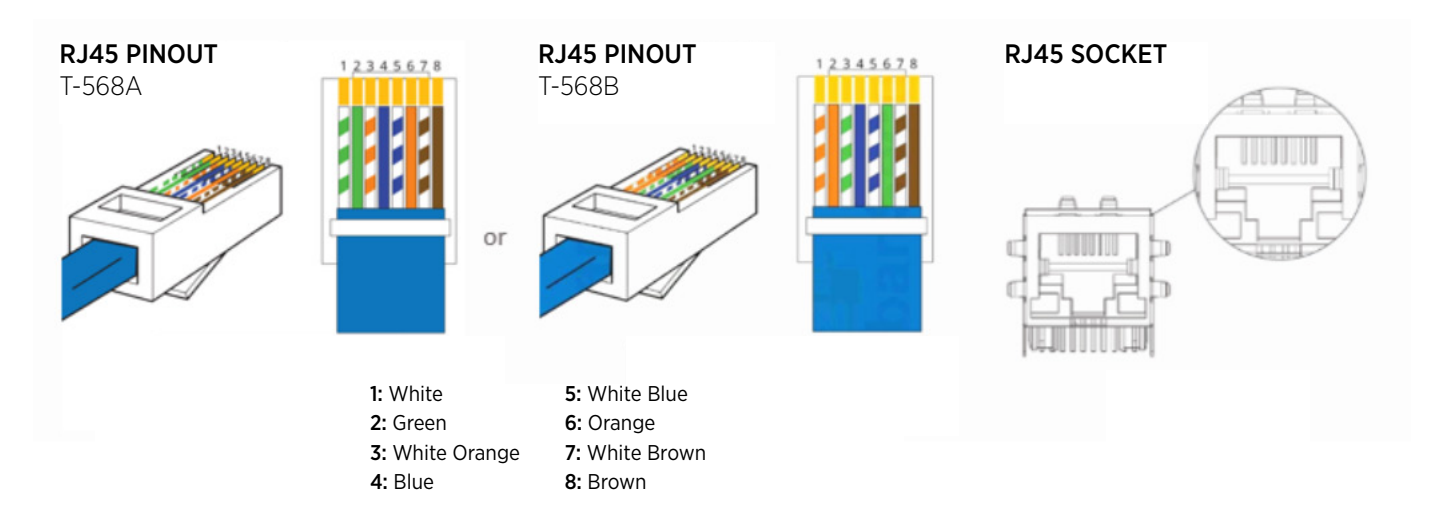

The standard connections of the Automate Pulse Hub 2 is Ethernet or WiFi. For a LAN connection, you can use a straight through wiring accordingly indicated below:

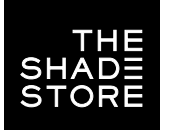

# TROUBLESHOOTING

#### No hub detected.

Make sure that your hub is connected to the correct network and get an IP Address available and still communicating with the network using The Shade Store V2 app.

#### Shade limits are not set properly.

Calibrate shade limits with your remote before setting the appropriate open and close time within AMX system.

#### Shade is not moving at all.

Make sure the selected hub is the correct hub for the shade to be controlled. Confirm the correct bindings are set in the AMX System connections tab between the hub and shade drivers.

#### We get unexpected responesfrom the AMX system, or "?" symbols

Ensure that all connections using the ethernet port or Wi-Fi are working properly. The missed connection has been known to yield unwanted or unexpected results.

#### I have multiple hubs, what do I do?

Load two Automate Pulse Hub 2 drivers. After selecting "Retrieve Hubs" located in the driver actions tab, you will see different hubs —select the desired one.

#### I don't see any shade bindings in the Pulse Hub 2 driver?

Select "Retrieve Shades" located in the driver actions tab.

#### How do I scan for available hubs?

Once the hub is properly connected via the Ethernet cable or Wireless network, navigate to the Automate Pulse Hub 2 Properties page within Composer. Select "Retrieve Hubs" located in the driver actions tab.

### SUPPORT RESOURCES:

The Shade Store 800.754.1455 help@theshadestore.com M-Sat / 9AM - 9PM EST

Rollease Acmeda 800.552.5100 automate@rolleaseacmeda.com M-F / 9AM - 5PM EST